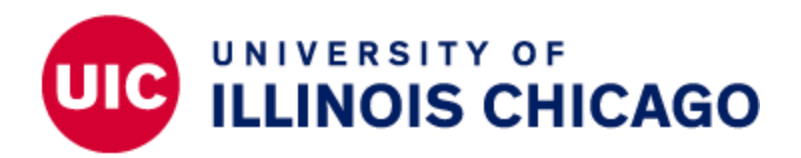

## Banner 9 Course Registration Section Permissions

This document will cover course registration section permissions on SZACSRP Banner 9. This is the page that colleges and departments use to assign a student with permission to register for course sections that have registration restrictions. College and department users are only able to affect the permissions of sections in the colleges or departments for which they have Registration Permission Override Maintenance access. The user's Unit Security Contact (USC) can request this access, if appropriate. If permissions are needed for sections the user doesn't have access to, the UIC Office of the Registrar will need to override the restriction.

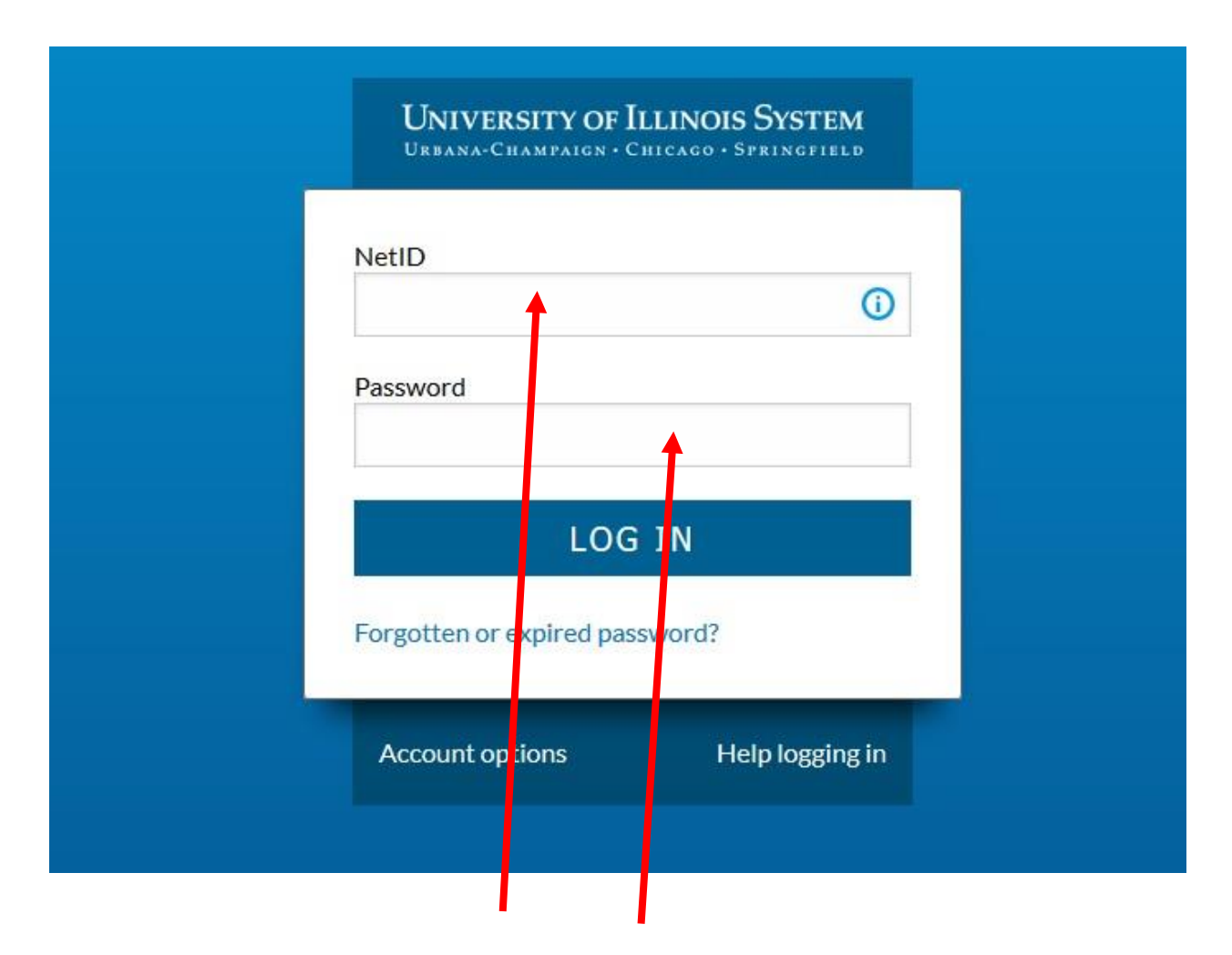

1. Log into Banner by entering in your NetID and Password.

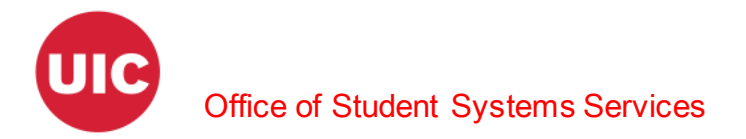

The landing page will display.

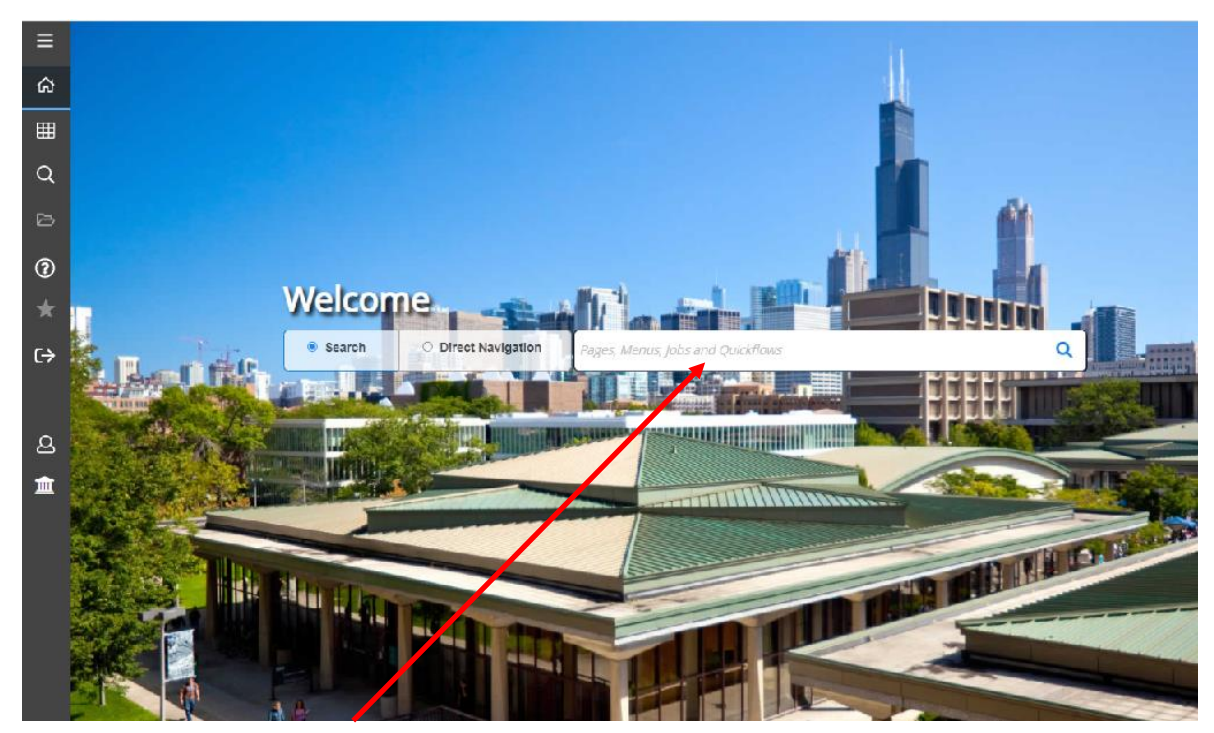

2. Enter SZACSRP in the Search box under Welcome.

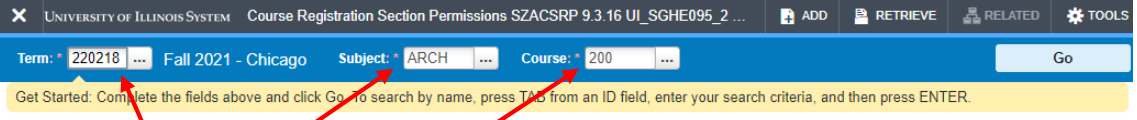

3. Enter the Term, Subject, and Course and click Go.

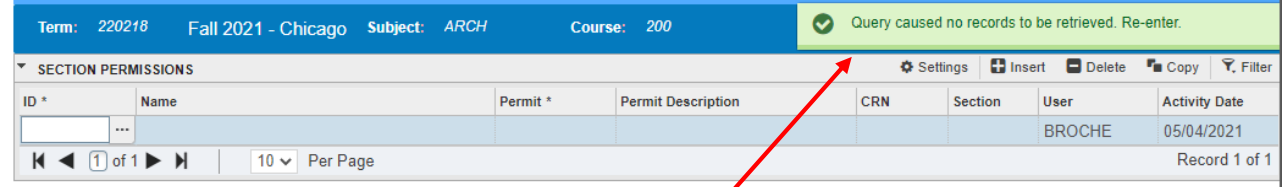

4. If there are no records then the message "Query caused no records to be retrieved. Reenter" will appear in the notification center.

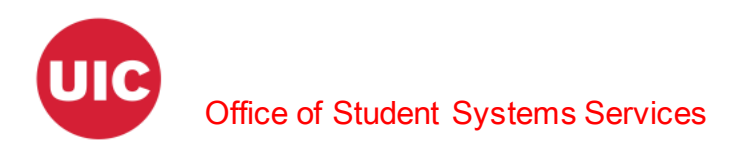

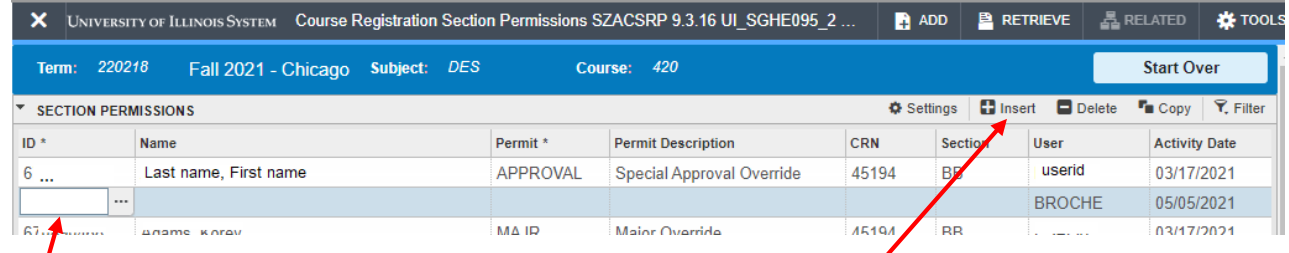

5. Otherwise a list of the students who have already received special permissions will appear and you may need to insert a row to add another student.

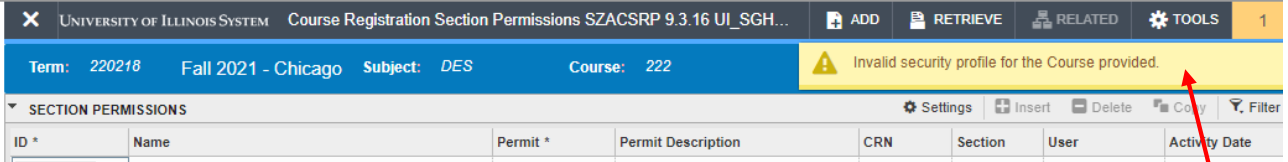

6. Note: If you do not have access to enter Course Registration Section Permissions for courses in this department you will receive the message "Invalid security profile for the Course provided" and the Insert and Delete buttons will be inactivated (grayed out). If you should be able to add permissions for student to register for courses in this department ask your Unit Security Contact (USC) to request Registration Permission Override Maintenance for the appropriate departments (this is done in the General Learner and Registration increment of Banner Student Security).

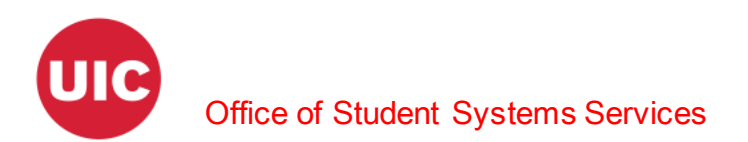

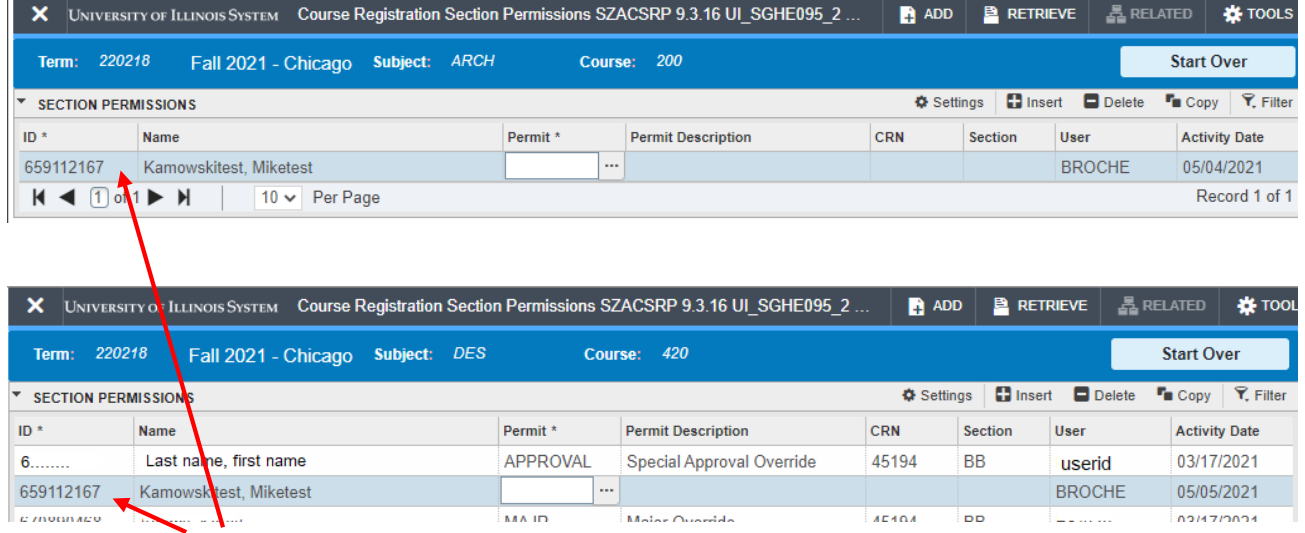

7. Enter the UIN of the student for whom you are granting special registration permissions. You must grant the special permissions for all sections that you want to permit the student to register for.

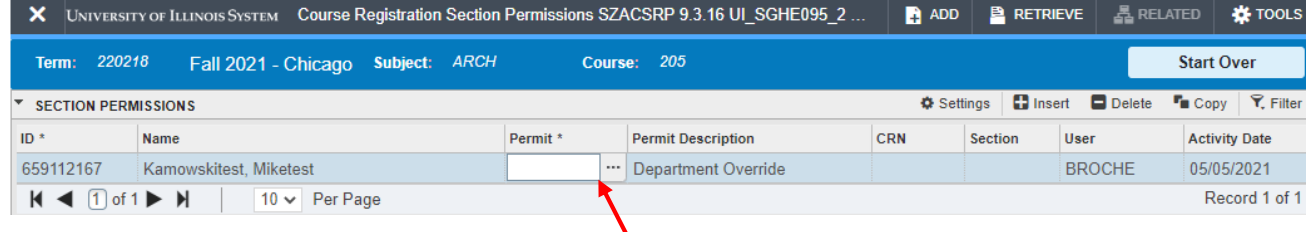

8. Click in the Permit dropdown box or select  $($ ...).

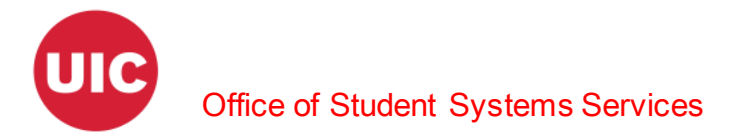

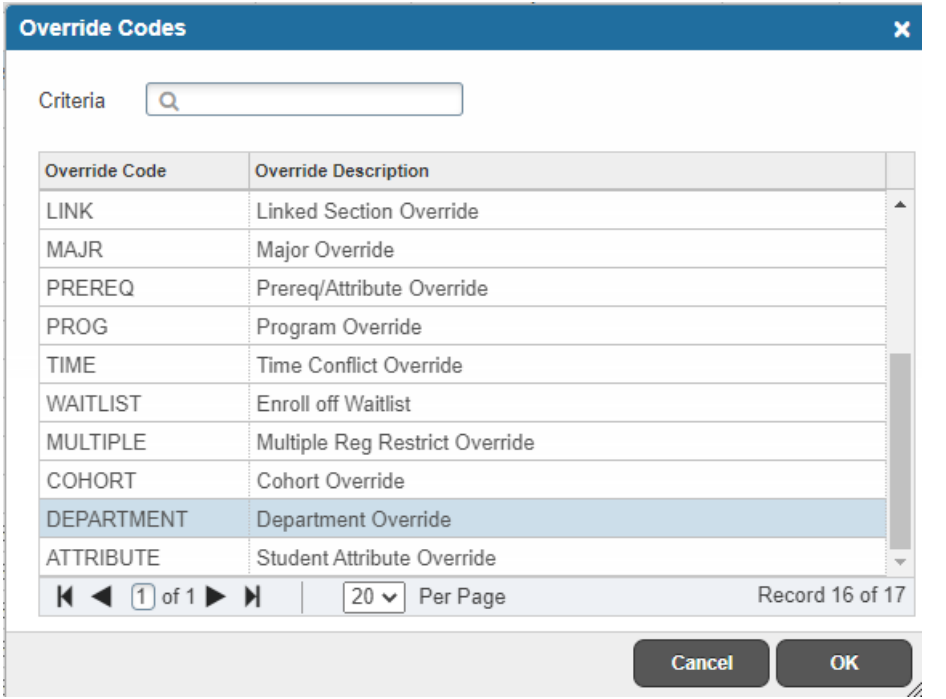

9. Using the list function, select an appropriate code from the Override Codes box and click OK.

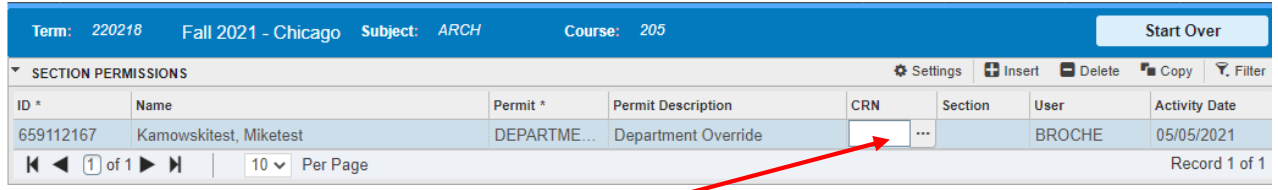

10. Click in the CRN dropdown box or select (…). You may enter the CRN directly in this field, but then you will need to complete the Section field as well.

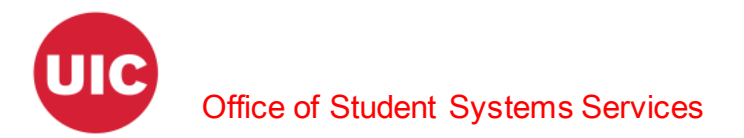

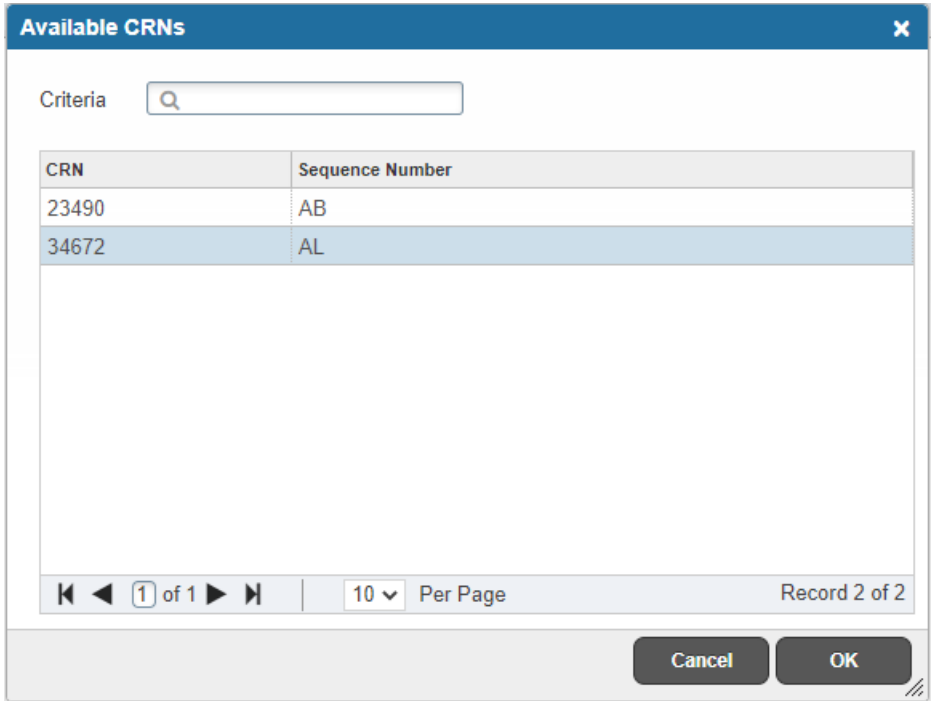

11. Using the list function, select the appropriate CRN from the Available CRNs box and click OK. This will also populate Section box.

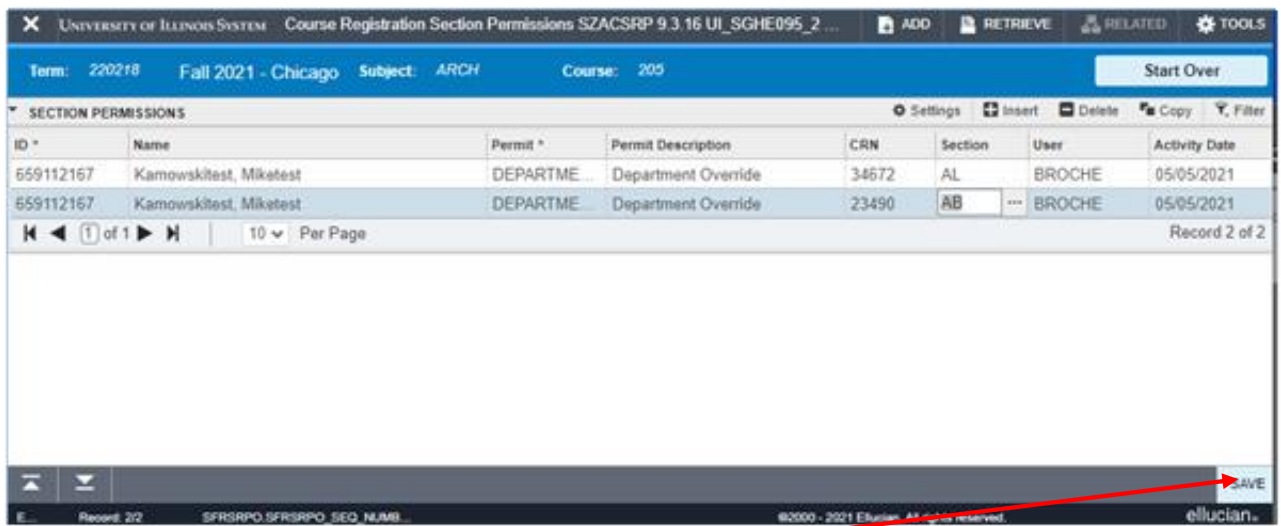

12. When your changes are complete, click Save.

![](_page_6_Picture_0.jpeg)

![](_page_6_Picture_31.jpeg)

13. If saved the message "Saved successfully (n rows saved)" will appear in the notifications.